# **Important Update for Fulton County Vendors**

We are reaching out with important updates for all vendors who have done business with Fulton County Government over the last three years.

You are receiving this email as the point of contact on record for your organization which has an existing vendor account with Fulton County Government.

As you may be aware, Fulton County's Vendor Self Service System has been offline. As we restore this service it requires action from all active users. Please read the required steps below to maintain an active account

## **VENDOR SELF SERVICE REGISTRATION**

The Vendor Self Service (VSS) portal provides vendors with a single entry point to register and maintain an account.

The following steps and screenshots provide instructions how to register an existing vendor in VSS. These instructions are for existing vendors who vendor number begins with VC or alphanumeric characters, but not VS.

#### **STEP 1:**

To access VSS click the link below:

## **Click To Access Fulton County Vendor Self [Service System](https://fultoncountyga-vss.cgiadvantage.com/webapp/PRDVSS2X1/AltSelfService)**

#### **STEP 2:**

Click Register

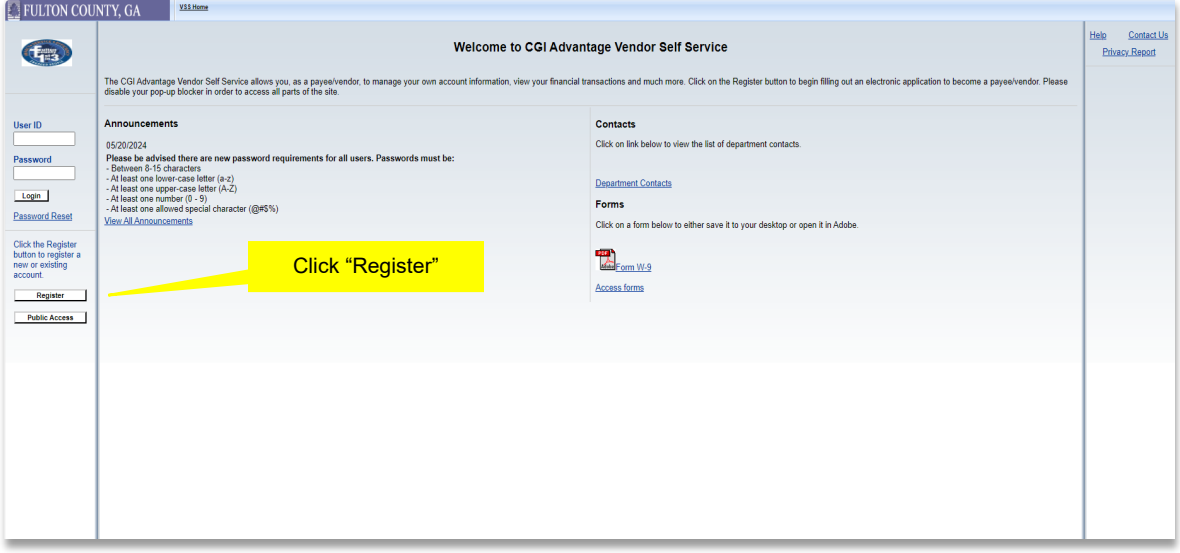

## **STEP 3:**

## On Memorandum of Agreement page Accept Terms

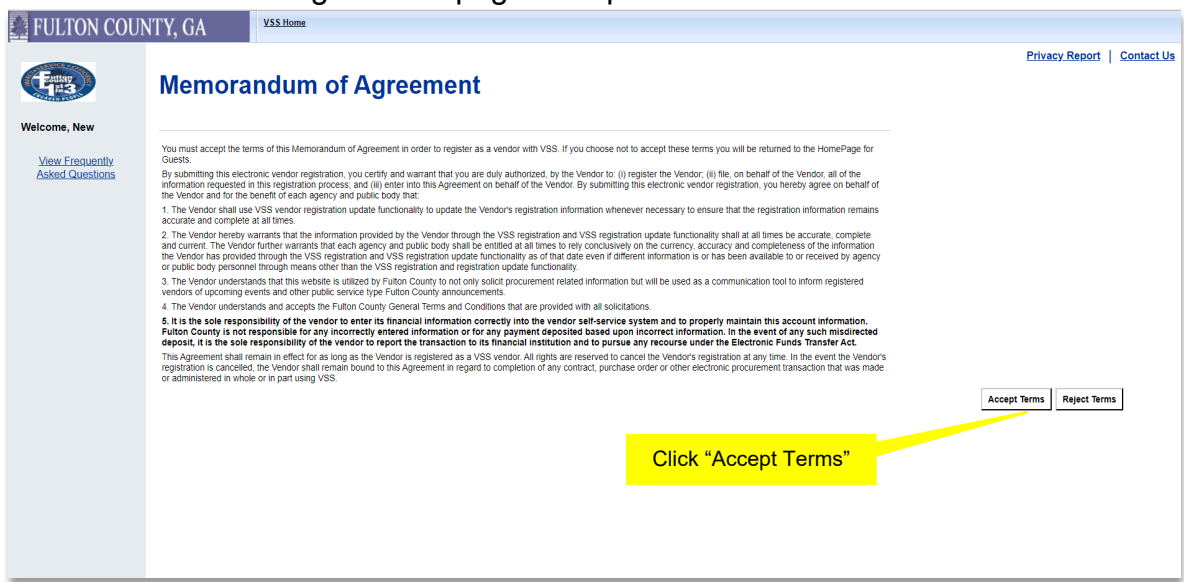

#### **STEP 4:**

After reading Registration Requirement click Next

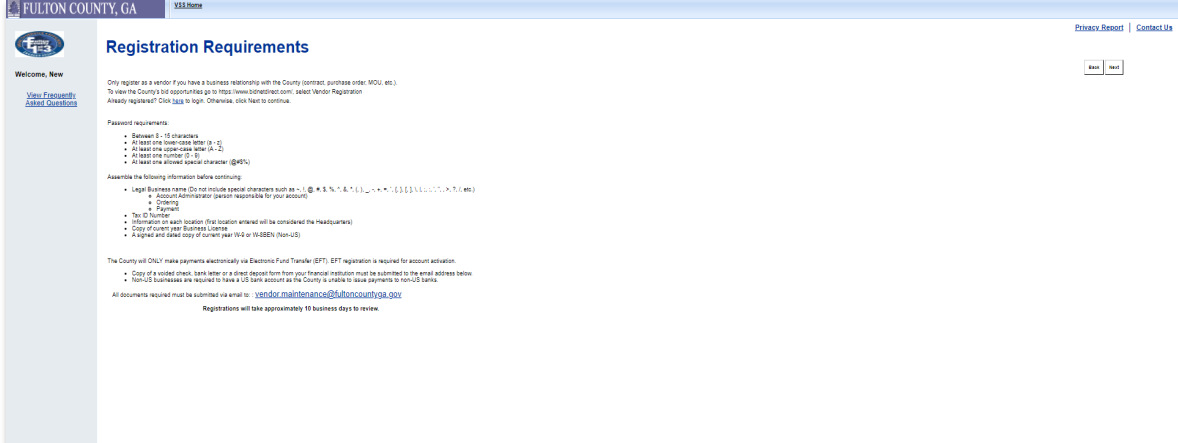

### **STEP 5:**

On Search for an Existing Account/Results Found page search your Company by Taxpayer Identification Number or Legal Business Name or Individual by Last Name or Last 4 digits of SSN

## **STEP 6:**

Click here to activate your account next to your Legal Business Name

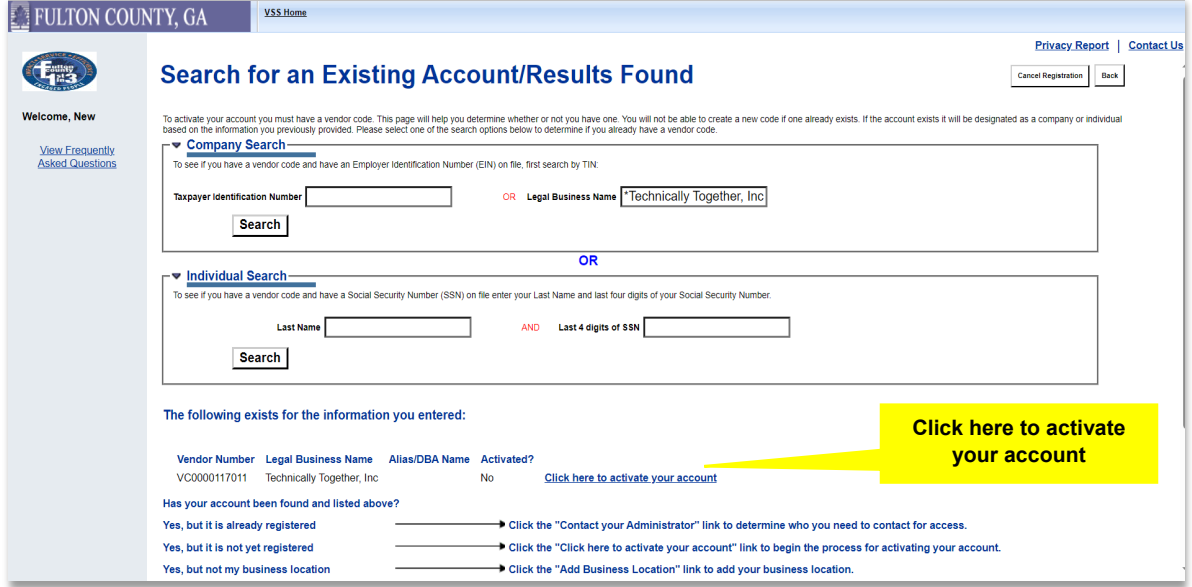

## **STEP 7:**

On Account Verification page enter email address for on file the click Request Activation Code

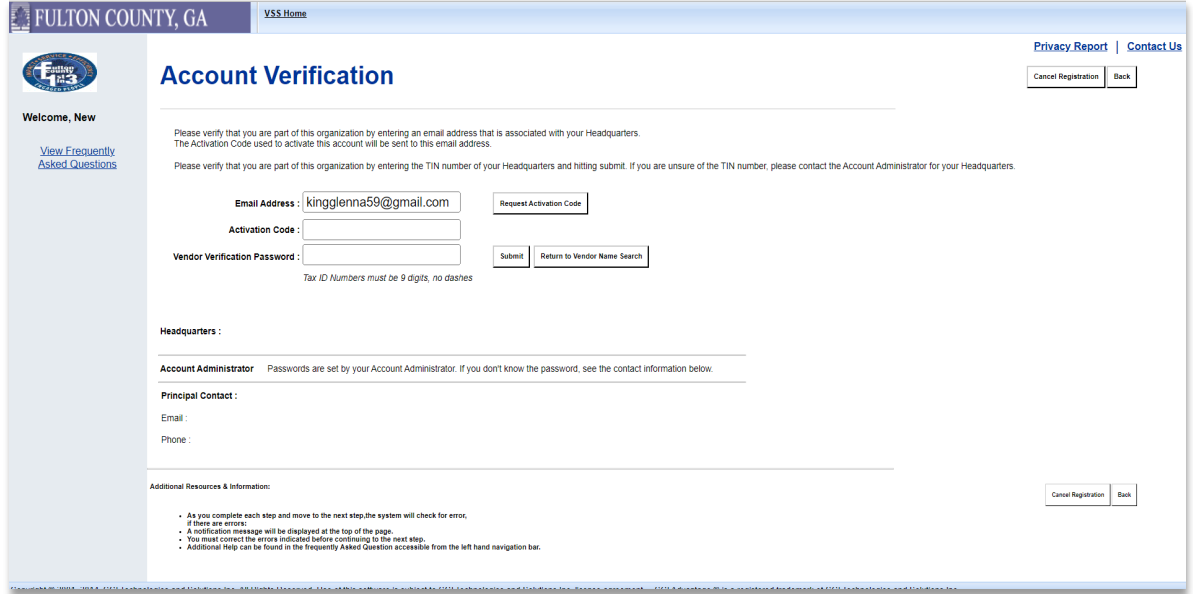

## **STEP 8:**

## Activation email message will display, click "Ok"

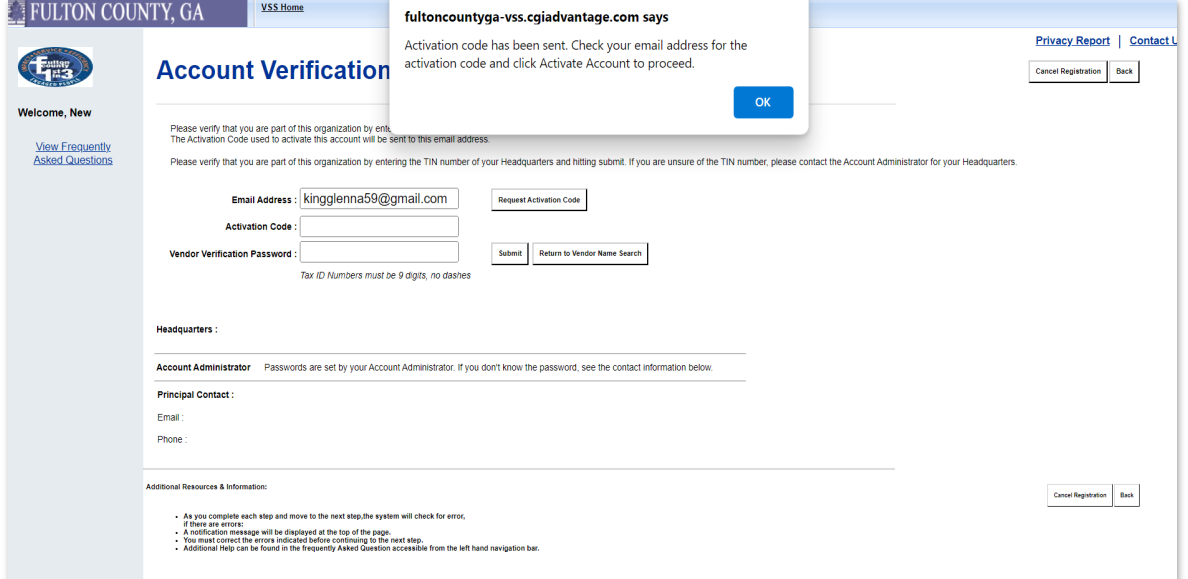

## **STEP 9:**

Check your email address for the activation code and copy your activation code

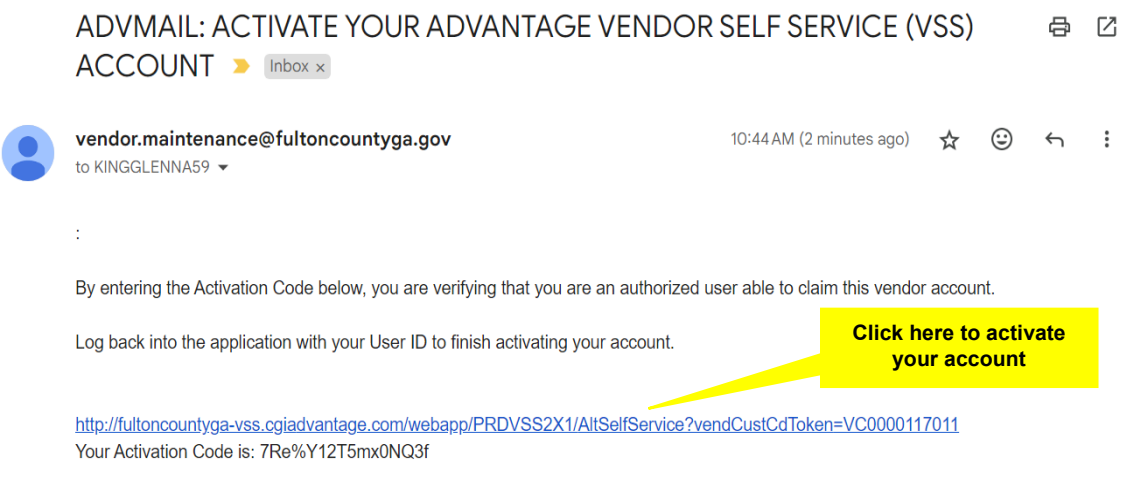

#### **STEP 10:**

Enter your Activation Code and Vendor Verification Password (Tax ID Numbers), then click "Submit"

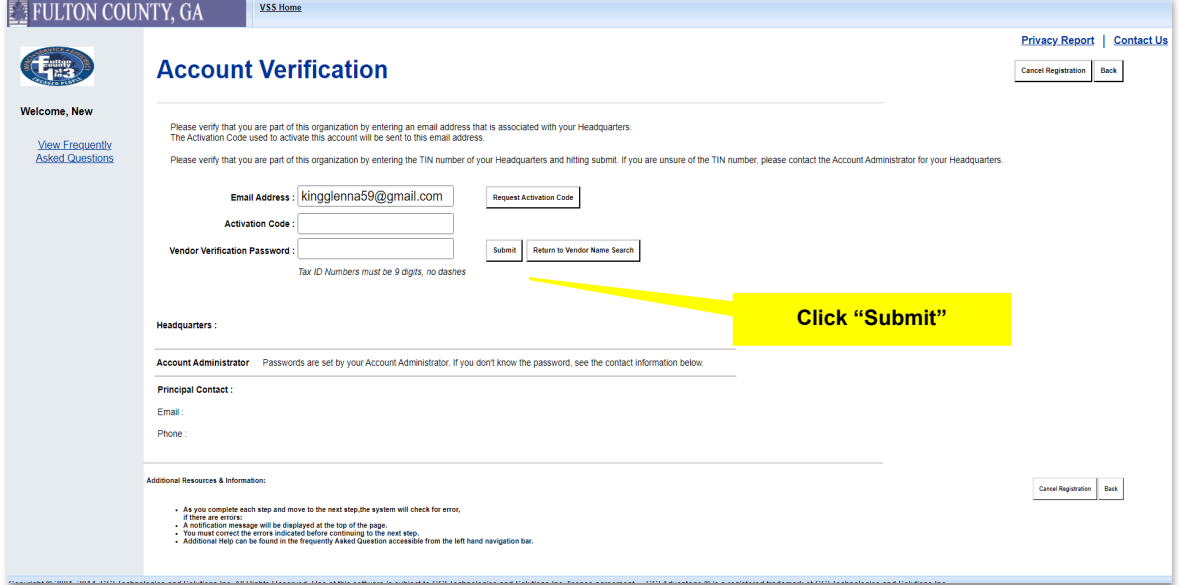

## **STEP 11:**

On General Information enter required data once you have established your password and security question

#### **STEP 12:**

Under Password, enter required data marked with an asterisk (\*), Click Next

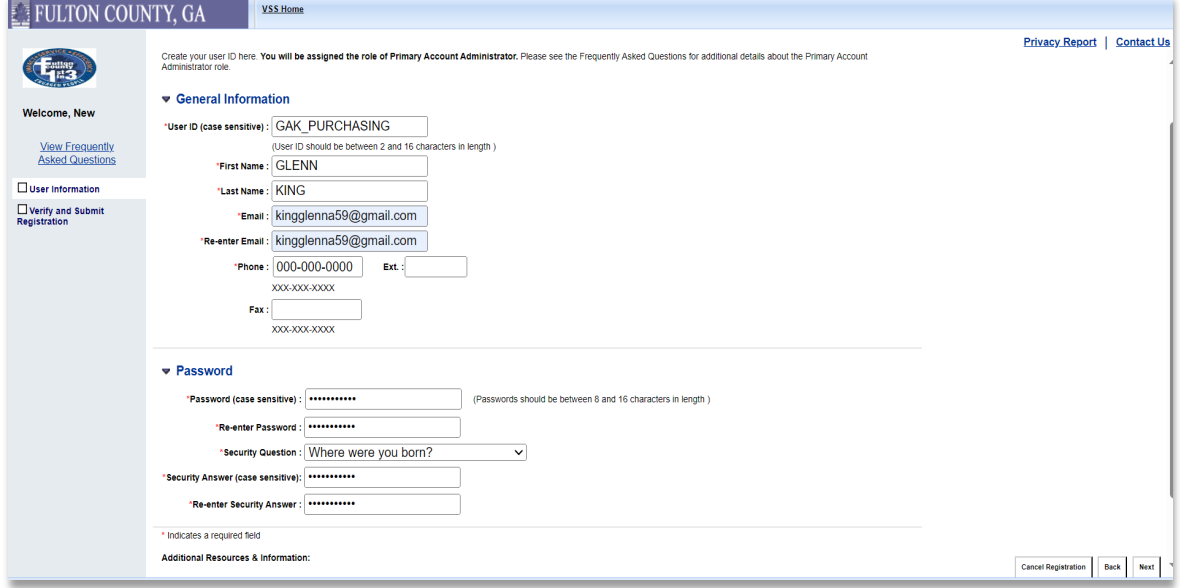

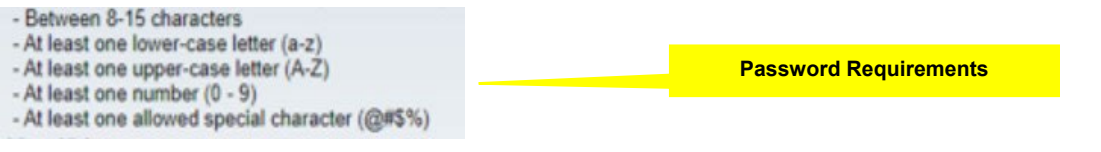

## **STEP 13:**

On Verify & Submit Registration page click Submit Registration

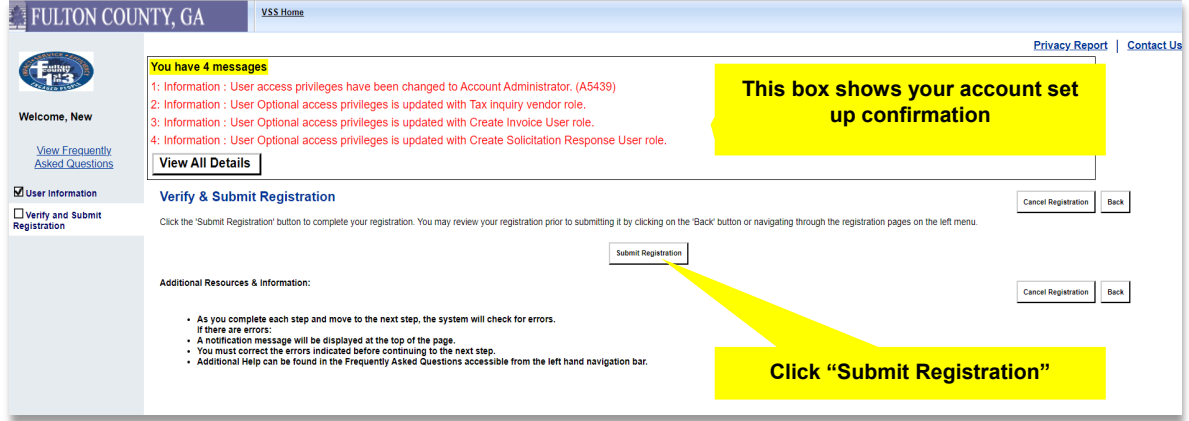

## **STEP 14:**

Thank You! You have successfully activated your VSS account. Please safeguard your UserID and Password.

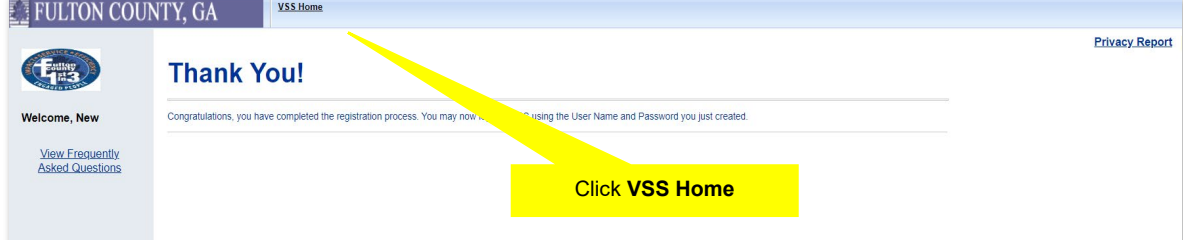

## **STEP 15:**

## Check your email address for Congratulations email

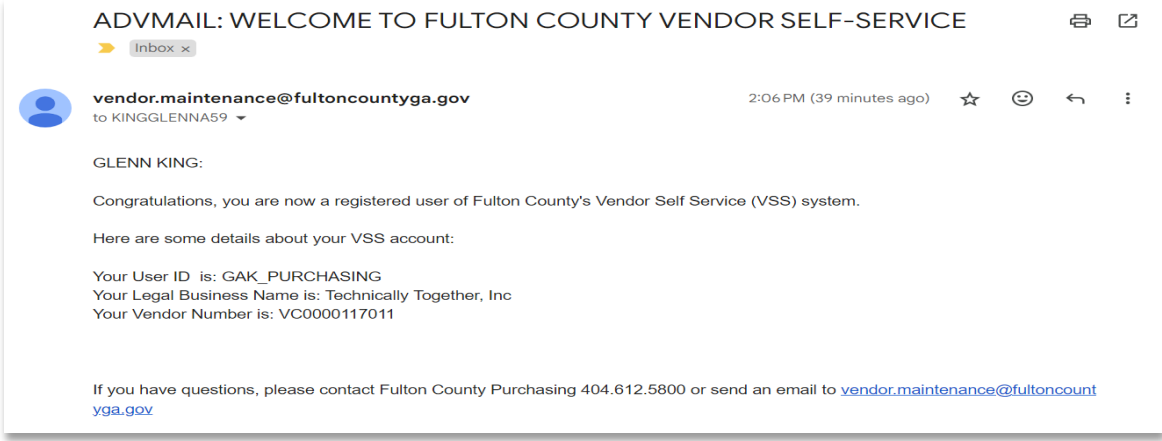

#### **STEP 16:**

Click VSS Home to verify registration and return to VSS Homepage, enter your User ID and Password

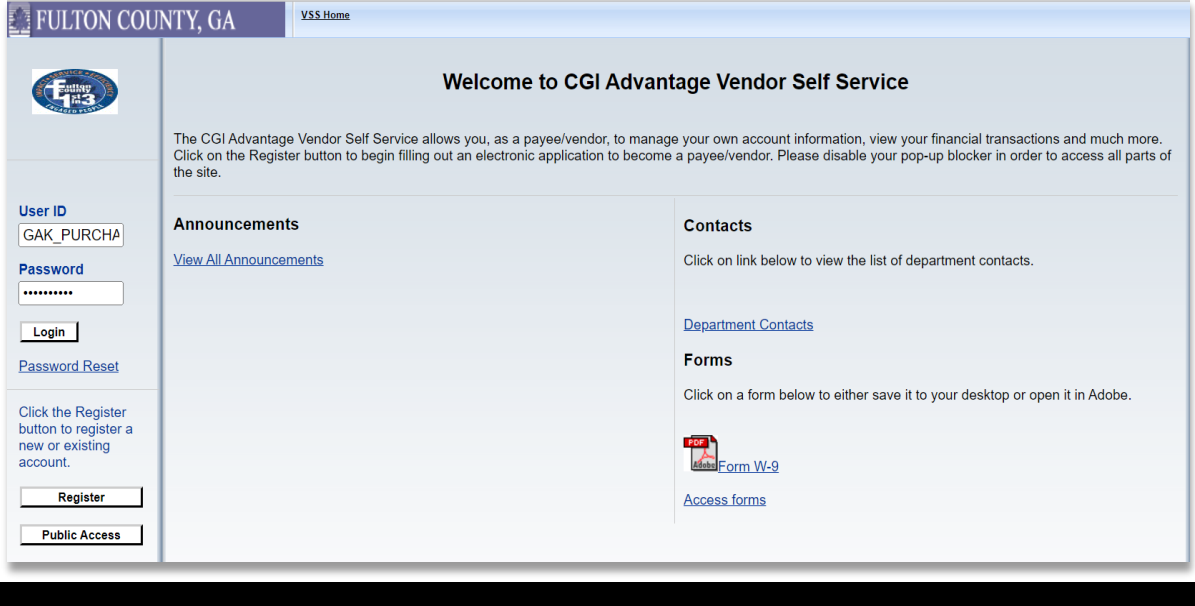

# **Changes to Vendor Payment Process**

Please note that Fulton County is also making changes to vendor payments. Effective July 1, 2024, all vendors must be "Eligible for EFT" in the Vendor Self Service System. No paper check payments will be issued after August 1, 2024.

If your vendor account is not currently setup for Electronic Funds Transfer (EFT) with Fulton County, please take the steps below to complete setup before August 1, 2024.

#### **STEP 1:**

Login using the VSS Link below

## **Click To Access Fulton County Vendor Self [Service System](https://fultoncountyga-vss.cgiadvantage.com/webapp/PRDVSS2X1/AltSelfService)**

#### **STEP 2:**

Enter the following banking information

- ABA/Routing number
- Account Number Account type information

#### **STEP 3:**

Email the supporting documentation below to [purchasing.eft@fultoncountyga.gov](mailto:purchasing.eft@fultoncountyga.gov) with EFT2024 as the subject line.

Submit one (1) of the following supporting documents for the bank account information entered in VSS:

- Bank Letter Account/ Routing Number Confirmation
- Direct Deposit Enrollment Form
- Voided check (includes Account/ Routing Number)

Once the information has been entered it will take 10 business days for the banking information to go through the prenote process. The account will remain "Inactive" until the process is complete, and the account has been deemed "Eligible for EFT."

For assistance, please contact the vendor management team at (404) 612-5800.